## OTAY MESA NESTOR COMMUNITY PLANNING GROUP AGENDA

Wednesday, February 10th, 2021 - 6:30 p.m.

Meeting Details: Zoom Meeting ID: 350-821-4086 Password: OMNCPG Dial In: 1-669-900-9128 US Dial In Password: 665180 <u>Meeting Link</u> Instruction on how to call into the zoom meeting at the end of the agenda

# 1. **Call to Order/Introduction of Members**: Otay Mesa Nestor Community Planning Group (OMNCPG).

- 2. **Approval of the Minutes**: The draft minutes of the January 13th OMNCPG meeting will be considered for approval.
- 3. Non-Agenda Public Comments: (2-minute limit per speaker).
- 4. San Diego Police Department Report: SDPD Officer Carlos Edington, 619-424-0412, cedington@pd.sandiego.gov
- 5. California State Assembly, 80th District report: Lucero Chavez, Field Representative, 619-338-8090, <u>lucero.chavez@asm.gov</u>
- 6. **Council District 8 Report**: Gerardo Ramirez, Council Representative, 619-236-6688, gramirezborj@sandiego.gov
- 7. **City of San Diego, Office of the Mayor**: Stephanie Estrada, Community Representative, 510-778-3167, <u>estradaS@sandiego.gov</u>
- 8. Office of the San Diego City Attorney Report: Mark Robertson, Deputy City Attorney, 619-553-5500, mrobertson@sandiego.gov

#### 9. Sub-Committee Reports:

- a. Volunteer Code Compliance, Project Review, By-Laws, and Parks and Recreation subcommittees.
- 10. Action Item: PARC (Parks and Recreation Coalition) Parks For All Request that the City engage with Community Planning Group and Recreational Advisory groups before bringing it back to City Council and to Request that the "Prioritization Framework" be released ASAP. When changing the way more than a billion dollars in funded is calculated, the pubic - and decision makers should find out how it's going to be allocated. Carolyn Chase, Volunteer with PARC (Parks and

Recreation Coalition), <a href="mailto:planning@icontactweb.com">planning@icontactweb.com</a>

- 11. Chair's Report: Bobby Hicks, OMNCPG Chair
  - a. Upcoming March Elections District Seats 1-8 and Officers
- 12. City Planner Report: Michael Prinz, Senior Planner, 619-236-6301, mprinz@sandiego.gov
- 13. Adjournment.

### **Zoom Meeting Call In Instructions**

#### Using a Computer

- 1. Open the Zoom desktop client.
- 2. Join a meeting using one of these methods:
  - Click Join a Meeting if you want to join without signing in.

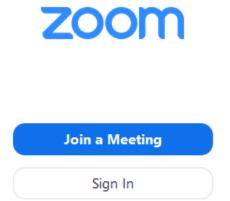

• Sign in to Zoom then click Join.

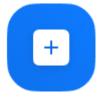

Join

- 3. Enter the meeting ID number and your display name.
  - If you're signed in, change your name if you don't want your <u>default name</u> to appear.

• If you're not signed in, enter a display name.

| loin a Meetir        | ng            |            |
|----------------------|---------------|------------|
| Meeting ID or Persor | nal Link Name | ; <b>~</b> |
| Grant MacLaren       |               |            |
| Do not connect to au | ıdio          |            |
| Turn off my video    |               |            |
|                      | Join          | Cancel     |

4. Select if you would like to connect audio and/or video and click Join.

#### Using an Iphone

- 1. Open the Zoom mobile app. If you have not downloaded the Zoom mobile app yet, you can download it from the App Store.
- 2. Join a meeting using one of these methods:

Tap Join a Meeting if you want to join without signing in.
Ill Sprint ? 6:47 PM 7 \$ 57% .

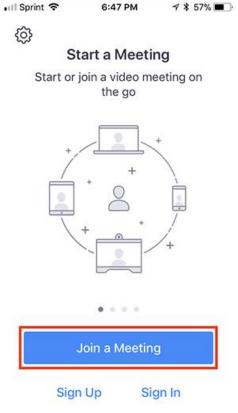

• Sign in to Zoom then tap **Join**.

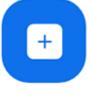

Join

- 3. Enter the <u>meeting ID</u> number and your display name.
  - If you're signed in, change your name if you don't want your <u>default name</u> to appear.
  - If you're not signed in, enter a display name.

4. Select if you would like to connect audio and/or video and select Join.

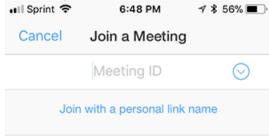

#### Molly Parker

| Join                                                                          |          |                     |  |  |  |
|-------------------------------------------------------------------------------|----------|---------------------|--|--|--|
| If you received an invitation link, tap on the link again to join the meeting |          |                     |  |  |  |
| JOIN OPTIONS                                                                  | 2        | 2                   |  |  |  |
|                                                                               | 2        | 3<br>Def            |  |  |  |
| 4<br>вні                                                                      | 5<br>JKL | 6<br><sup>мно</sup> |  |  |  |
| 7<br>pqrs                                                                     | 8<br>TUV | 9<br>wxyz           |  |  |  |
|                                                                               | 0        | $\bigotimes$        |  |  |  |

#### Using an Android Phone

- 1. Open the Zoom mobile app. If you have not downloaded the Zoom mobile app yet, you can download it from the Google Play Store.
- 2. Join a meeting using one of these methods:

• Tap Join a Meeting if you want to join without signing in.

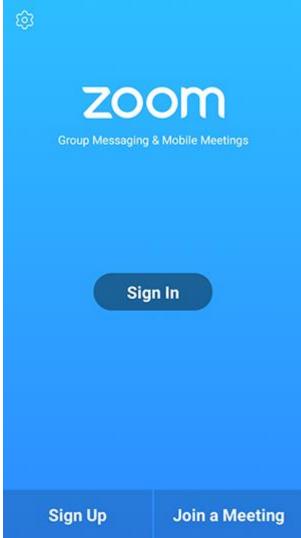

• Sign in to Zoom then tap Join.

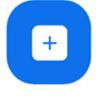

Join

- 3. Enter the meeting ID number and your display name.
  - If you're signed in, change your name if you don't want your <u>default name</u> to appear.
  - If you're not signed in, enter a display name.

4. <u>Select if you would like to connect audio and</u>/or video and tap **Join Meeting**.

| 4110                           |                          |                          |            | % 🖥 7:06 PM |  |  |  |
|--------------------------------|--------------------------|--------------------------|------------|-------------|--|--|--|
| <                              |                          | Join a Meeting           | )          |             |  |  |  |
| Meeting ID                     |                          |                          |            | $\odot$     |  |  |  |
| Join with a personal link name |                          |                          |            |             |  |  |  |
| Molly Parker                   |                          |                          |            |             |  |  |  |
|                                |                          | Join Meeting             |            |             |  |  |  |
| If you received                | f an invitation link, ta | p on the link to join th | e meeting. |             |  |  |  |
| JOIN OPTION:                   | s                        |                          |            |             |  |  |  |
| Don't Conn                     | ect To Audio             |                          |            | $\odot$     |  |  |  |
| Turn Off My                    | y Video                  |                          |            | 0           |  |  |  |
|                                |                          |                          |            |             |  |  |  |
|                                |                          |                          |            |             |  |  |  |
|                                |                          |                          |            |             |  |  |  |
|                                |                          |                          |            |             |  |  |  |
|                                |                          |                          |            |             |  |  |  |
|                                |                          |                          |            |             |  |  |  |
|                                | 1                        | 2                        | 3          |             |  |  |  |
|                                |                          |                          |            |             |  |  |  |
|                                | 4                        | 5                        | 6          |             |  |  |  |
|                                | 7                        | 8                        | 9          |             |  |  |  |
|                                |                          |                          | -          |             |  |  |  |
|                                | e                        | 0                        | Go         |             |  |  |  |
|                                |                          |                          |            |             |  |  |  |